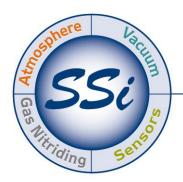

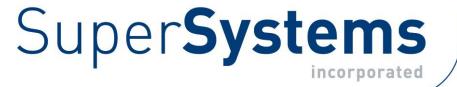

# LOAD ENTRY 3

# **OPERATIONS MANUAL**

Super Systems Inc.

7205 Edington Drive Cincinnati, OH 45249 513-772-0060 Fax: 513-772-9466 www.supersystems.com Super Systems Inc. USA Office Corporate Headquarters: 7205 Edington Drive Shipping Address: 7245 Edington Drive Cincinnati, OH 45249 Phone: (513) 772-0060 http://www.supersystems.com

#### Super Systems Europe

Unit E, Tyburn Trading Estate, Ashold Farm Road, Birmingham B24 9QG UNITED KINGDOM Phone: +44 (0) 121 306 5180 http://www.supersystemseurope.com

#### Super Systems México

Sistemas Superiores Integrales S de RL de CV Acceso IV No. 31 Int. H Parque Industrial Benito Juarez C.P. 76120 Queretaro, Qro. Phone: +52 442 210 2459 http://www.supersystems.com.mx

#### Super Systems China

No. 369 XianXia Road Room 703 Shanghai, CHINA 200336 Phone: +86 21 5206 5701/2 http://www.supersystems.cn

#### Super Systems India Pvt. Ltd.

A-26 Mezzanine Floor, FIEE Complex, Okhla Indl. Area, Phase – 2 New Delhi, India 110 020 Phone: +91 11 41050097 http://www.supersystemsindia.com

# Table of Contents

| Introduction                      |
|-----------------------------------|
| Prerequisites                     |
| SQL Setup                         |
| Installation                      |
| Setup                             |
| Management Window10               |
| User Editor                       |
| Options Editor11                  |
| Operations Editor:                |
| Assets (Furnace) Editor14         |
| Furnace Details Panel15           |
| Overview Group Assignments16      |
| Recipe Editor                     |
| Recipe Details Panel16            |
| Recipe Panel16                    |
| Parts Editor (optional feature)17 |
| Details Panel17                   |
| Fields Editor                     |
| Fields Details Panel18            |
| Gap Editor (Optional Feature)19   |
| Shift Editor20                    |
| Sequence Editor                   |
| About21                           |
| Overview Screen                   |
| Load Creation24                   |
| Active Screen                     |
| Work Order Editor                 |
| History Screen                    |
| Load Tracking Editor              |
| Bulk Load Reports                 |
| Revision History                  |

# Introduction

SSi's Load Entry 3 software is part of the SSi SuperDATA suite of programs. Load Entry assists with recipe management and tracking by providing a single, PC-based interface to control all activities for a heat treat facility. Load Entry is accessible from any computer setup as a SuperDATA workstation, allowing multiple access terminals throughout a facility. Load Entry seamlessly integrates with existing SSi and Honeywell HC900 controllers for creating recipes and starting and stopping recipes. Load Entry works with the SSI Configurator program to import recipes that have already been created.

Load Entry allows you to enter various operations, furnaces, recipes, parts, and users, but also enables you to "apply" these items to one another as required by your facility. This allows for easy tracking, management, and information retrieval, saving you time and money.

Put another way, Load Entry manages the often complicated relationships and connections between your facility's recipes, furnaces, and operations:

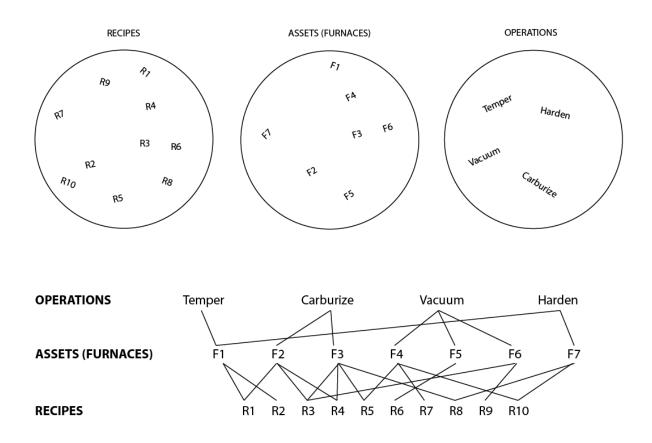

With this complex web under control, you are free to more efficiently manage your resources using the other tools included in LE3 software.

#### Standard Load Entry 3 Operations Manual

If required, Load Entry allows controllers to extend past the previous limit of 300 recipes since all recipes are stored in a database as part of the system.

Load Entry's built-in Recipe Management features allow administrators to "lock" specific recipes, preventing operators from making temporary changes, while providing flexibility by allowing other recipes to remain "unlocked." Recipe revisions are tracked, providing complete visibility for actual recipes run in the equipment.

Load Entry also maintains historical data marking the beginning time, end time, and Operator ID for each charged load. This data helps improve load traceability and increase operator accountability. Historical data can be quickly accessed to generate reports and trend charts (using SDRecorder II). Each report can store detailed part information (part number, quantity, material, etc.) as well associate part images for a specific load.

We are constantly improving and updating this software. If you have questions about a feature or functionality not covered in this manual, please contact SSi at 513-772-0060 for technical support.

#### IMPORTANT!

Standard Load Entry will serve as a recipe manager as well as a load management system. It is intended to replace your existing recipe management software. Attempting to use another recipe manager in addition to Standard Load Entry on the same equipment is likely to result in operational errors and should be avoided.

# Prerequisites

#### ▶ .NET Framework 4.6.2+

Standard Load Entry requires Microsoft .NET Framework 4.6.2 or higher.

#### Super Systems API

Standard Load Entry requires access to the Super Systems Application Program Interface (API) running on the server, which communicates to either SDIO or DataCenter (the SuperDATA Communications engines), as well as SQL Server.

The Setup Flowchart below illustrates the recommended steps to follow when setting up and installing Standard Load Entry, especially for the first time. These features will be used after the initial setup as new loads are added, process requirements change, etc.

# Setup Flowchart

| Step                         | Result                                                                                    | See Page |
|------------------------------|-------------------------------------------------------------------------------------------|----------|
| Install and<br>Configure SQL | SQL Database now<br>exists and can be<br>used by SSi Load<br>Entry software               | 6        |
| Install LE3                  | LE3 is installed.<br>Load Entry<br>database is<br>created.                                | 6        |
| Set Up Users                 | Users are created<br>with passwords<br>and needed<br>access levels                        | 9        |
| Set Up Options               | Program options<br>are set                                                                | 10       |
| Set Up Operations            | Operations are defined                                                                    | 12       |
| Set Up Furnaces              | Furnaces and<br>instrumentation<br>are defined                                            | 14       |
| Set Up Recipes               | Recipes are defined and associated with Operations                                        | 16       |
| Set Up Parts                 | If Parts Database<br>is used: Parts are<br>defined and<br>associated with<br>response and | 17       |

# SQL Setup

Please refer to the *SQL Server Setup Guidelines for SSi Software Installations Reference Guide* found on the Manuals page of the Super Systems website: <u>www.supersystems.com</u>. In addition, prior to installation, the Super Systems API must be installed and set up for SDIO or DataCenter. If you have questions about your specific installation, please consult your IT administrator or contact SSi at (513) 772-0060.

# Installation

To install Standard Load Entry, first doubleclick on the *03\_LoadEntry3\_Client.msi* file provided with the installation disc or installation files you received. A screen similar to the one at right will be shown.

Click the **Install** button to proceed.

When the Setup welcome screen appears, click **Next** when ready to proceed.

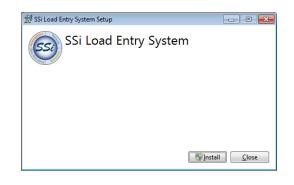

| 🗒 SSi Standard Load Entry Setup |                                                                                                    |  |  |
|---------------------------------|----------------------------------------------------------------------------------------------------|--|--|
| SSI                             | Welcome to the SSi Standard Load Entry<br>Setup Wizard                                                                                   |  |  |
|                                 | The Setup Wizard will install SSI Standard Load Entry on your<br>computer. Click Next to continue or Cancel to exit the Setup<br>Wizard. |  |  |
|                                 | Back Next Cancel                                                                                                    |  |  |

In the next window that appears, enter the name of the folder where Load Entry should be installed. The default will typically be "C:\SSi\Bin\SSi Load Entry\". If you want to change the default, click the **Change** button.

When ready to proceed, click **Next.** 

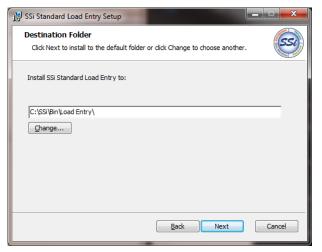

Load Entry will then ask for Server Communication Settings.

If you are unsure of the correct settings and information, please consult your IT professional or contact SSi for assistance.

| 😸 SSi Standard Load En | try           | ×      |
|------------------------|---------------|--------|
| Server Communicat      |               | SSI    |
|                        |               |        |
| Server IP/Name:        | localhost     |        |
| Server Port:           | 56697         |        |
| Data Provider Type:    | Data Center 🔹 |        |
| Data Provider Port:    | 8888          |        |
| SSi Directory:         | C:\ssi\       |        |
|                        |               |        |
|                        |               |        |
|                        | Back Next     | Cancel |

Click the **Install** button to proceed.

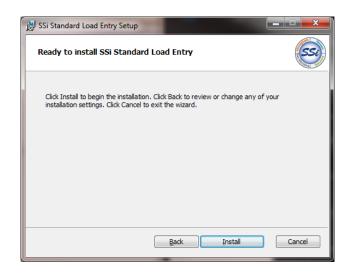

The software will install. The remaining screens will confirm the installation.

| 🛃 SSi Standard Load Entry Setup                                      |                                                       |
|----------------------------------------------------------------------|-------------------------------------------------------|
| Installing SSi Standard Load Entry                                   | 12 SSi Standard Load Entry Setup                      |
| Please wait while the Setup Wizard installs SSI Standard Load Entry. | Completed the SSi Standard Load Entry<br>Setup Wizard |
| Status:                                                              | Click the Finish button to exit the Setup Wizard.     |
| Back Mext Cancel                                                     | Back Finish Cancel                                    |

# Setup

When run for the first time, Load Entry users, furnaces, operations, recipes, and parts (if applicable) must be created.

This manual is written with a suggested order of setting up items. SSi suggests this order based on the most logical progression of steps for configuring LE3. The sections below detail setup of the following components, in this order: users, options, operations, furnaces, recipes, and parts.

To start Load Entry, open the **LoadEntry.Windows** program from the Start Menu. By default, this program shortcut is located in the **SuperSystems** program group.

When first opened, the Overview screen will be displayed:

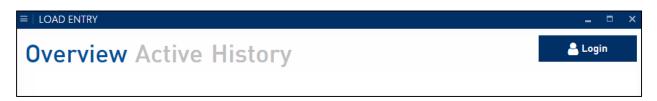

This screen will be explained in more detail on Page 21. Once logged in with administrator access (by using the Login button at top right), you may continue with the setup.

# Management Window

Clicking the SSi button will bring up the Management Window which includes the following options:

Operations Furnaces Recipes Sequences Parts Fields Users Gaps Shifts Options About

These options will allow you to input the information that Load Entry will use to control the activity in your facility. Think of this as setting up the background processes that will allow you to manage day-to-day operations elsewhere in the application. This manual is written with a suggested order of setting up items. SSi suggests this order based on the most logical progression of steps for configuring LE3. The sections below detail setup of the following components, in this order: users, options, operations, furnaces, recipes, and parts.

#### <u>User Editor</u>

The User Editor allows you to add user information and set passwords and "Claims" for each user. If any users have been created, you can click on the user's name to view and change their assigned claims. You can also use the "Filter" box to search for specific users.

"Claims" are simply permissions and determine what options the user will be able to access. To change claims for an existing user, simply check or uncheck the desired boxes.

You can also change the User Name, Name, and update the user's password information.

Click "Apply" to save the changes. To leave without saving changes, click "Cancel."

To add a new user, click the "New" <sup>+</sup> button. Enter the desired information in the boxes for "User Name" and "Name" and then select desired Claims. Use the "Update Password" button to enter password information for this user.

Available Claims are:

Admin Manage Parts Run Loads Manage Recipe

Manage Work Orders Manage Furnace

Super Systems Inc.

| Manage Users         | Manage Sequences  | Override Sequences |
|----------------------|-------------------|--------------------|
| Override Work Order  | Manage Options    | Manage Operations  |
| Manage Gaps          | Approve Work      | Edit Track         |
| Edit Gap             | Manage Shift      | Overwrite Gaps     |
| Add Historical Loads | Check for Updates | Delete Load Tracks |
| Force Load Out       | Add Rework        |                    |

**NOTE**: The "Admin" Claim gives a user access to all options.

You will note that your new user appears in *italics* in the user list. This means that the user has not been saved.

When completed, click "Apply" to save the User information. This user will now be added to your list.

By right-clicking on a user name in the list, you can "Copy" and "Paste" a user (useful in creating a new user with identical claims to an existing one). You can also "Delete" a user. The option to set password information is also available via the right-click menu.

Click 🔀 to close the User Editor.

#### **Options Editor**

The Options Editor window allows you to view and edit information about Language, Data Provider, Defaults, Units, Logins, Visual Shop, Work Orders, and other optional features. This will allow you to set up LE3 in the way that best fits the needs of your facility.

#### LANGUAGE:

Language: Select the language for LE3.

#### DATAPROVIDER:

DataProvider Hostname : Enter the hostname name of the Data Provider.

#### DEFAULTS:

Pick List Limit: Defines how far back the Pick List feature will go when creating a load

#### UNITS:

**Temperature**: Enter the desired temperature display unit.

Weight: Enter the desired weight display unit.

#### LOGINS:

Login Limit Enabled: When checked, LE3 will log out users after a period of inactivity.

Login Limit Minutes: How long a user can remain inactive before being logged out by LE3.

#### VISUAL SHOP:

**Connection String:** This information is required to pull data from your Visual Shop database. This feature can be set up from the Furnace Editor (see p. 14)

Custom Field: A label for a single piece of data that can be tracked with a Visual load.

#### WORK ORDERS:

Generate Work Order Names: Select whether LE3 will generate work order names

Use Part Serial Numbers: Select whether LE3 will use Part Serial Numbers for identification.

#### **OPTIONAL FEATURES:**

**Use Parts Database**: When checked, the Parts database options will be available.

**Use Gap Time**: When checked, the Gap options will be available.

Use Work Order Approval: When checked, LE3 will require approval of work orders.

**Apply Default Offset to Trend**: When checked, the report default offset will be applied to load end and start after clicking "View Trend."

**Use Register Definitions:** When checked, Register and Definition options will be available for furnaces and recipes that use an HC900 controller.

**Disable Weight**: When checked, Weight options will *not* be available.

**Display Furnace Run ID**: When checked, a furnace ID will be displayed, based on the prefix defined in the furnace and the number of loads that have been run in that furnace

**Display Work Order Completed Steps**: Displays the time in and time out of each completed step on the Work Order Editor

**Use External Database Mapping**: When checked, allows you to connect to an external database to pull data for custom fields. Use the "Edit Mappings" button to enter the desired settings.

**Display status color**: When checked, furnace status will be displayed by color in the Overview screen. Use the "Edit Status Colors" button to customize the colors used for each status.

#### **REPORT DEFAULTS:**

Super Systems Inc.

**Start Offset**: Enter a starting offset value. This defines the amount of time to wait before a load begins when opening SDRecorder and running load reports.

**End Offset**: Enter an ending offset value. This defines the amount of time to wait after a load ends when opening SDRecorder and running load reports.

#### Export to XML:

**Custom Logo**: Use to add your own custom logo to a Load Report Click the "..." button to browse your computer for the desired file.

Click "Save" to save your Option settings.

#### **Operations Editor:**

The Operations Editor Window allows you to enter information about the operations in your facility that Load Entry will control. Specifically, you can choose to "Apply" an operation to any Recipes, Furnaces, or Parts that you have already inputted into the software or imported from a database.

On the left of the window you will see a list of Operations (empty if you have not yet created any) and a "Filter..." input box which will allow you to filter/search the displayed Operations.

The main view area of the Operation Editor Window is where you will enter your Operations information.

To begin, click the "Create New" + button. Enter a name for your new Operation. You will note that your new operation appears in *italics* in the operation list. This means that the operation has not been saved.

If you have not yet created any Recipes, Furnaces, or Parts in the system, naming the Operation will be your only option. If you *have* created any of this additional information, you will have the option to apply your new operation to those items:

| NAME        |           |          |  |
|-------------|-----------|----------|--|
| Operation 1 |           |          |  |
| APPLIED TO  |           |          |  |
| RECIPES     | FURNACES  | PARTS    |  |
| ✓ Recipe 1  | Furnace 1 | ✓ Part 1 |  |

Click "Apply" to save the current Operation. It will now be displayed on the list to the left without italics.

To edit an existing Operation, simply select it in the list on the left and its information will appear in the main view area.

By right-clicking on an operation in the list, you can "Copy" and "Paste" an operation (useful in creating a new operation with applications to an existing one). You can also "Delete" an operation.

Click to close the User Editor.

Click "Apply" to save the changes. To leave without saving changes, click "Cancel."

After entering information for numerous Operations, as well as Recipes, Furnaces, and Parts (all described later), your Operations Editor may look something like this:

| + Filter                                                                | NAME                                                                                                    |                                 |                                                               |
|-------------------------------------------------------------------------|----------------------------------------------------------------------------------------------------|---------------------------------|---------------------------------------------------------------|
| Anneal<br>Braze                                                         | Braze                                                                                                    |                                 |                                                               |
| Carburize                                                               | APPLIED TO                                                                                                    |                                 |                                                               |
| Draw / Temper                                                           | RECIPES                                                                                                    | FURNACES                        | PARTS                                                         |
| Fixture<br>FNC / Nitriding<br>Harden<br>New Operation<br>Vacuum<br>Wash | Select Recipes         ▼           3037. Recipe. 280         3037. Recipe. 081           3037. Recipe. 020         3037. Recipe. 112           3037. Recipe. 046         3037. Recipe. 135           3037. Recipe. 135         3037. Recipe. 046           3037. Recipe. 135         3037. Recipe. 140           3037. Recipe. 146         3037. Recipe. 146 | Select Furnaces   Vacuum No. 90 | Select Parts • •<br>SSI V1<br>1018FNCC1<br>TEST123<br>9220 P2 |
|                                                                         | <u>3037_Recipe_083</u><br><u>3037_Recipe_200</u>                                                                                                    | 🗸 Okay                          | 🗙 Cancel 🔛 Apply                                              |

#### Assets (Furnace) Editor

The Assets Editor Window allows you to enter information about the Furnaces and other equipment in your facility that Load Entry will control or keep track of. You can then assign the furnace to the desired Operations, Groups , and set Report Options.

#### **Operations Tab**

To assign a furnace to an existing operation, select the desired operation from the dropdown

menu, and then click  $^{+}$  .

The operation will now be added to the operations list below the dropdown menu. The operations list is clickable – clicking on an item in the list will bring up that operation's information.

To delete an operation from the list, right-click on it and select "Delete."

Clicking the "Groups" tab will bring up options for Overview Groups Assignments. This will allow you to assign your furnaces to various groups for easy viewing in your overview screen (see p. 21)

The functionality of the Groups menu is identical to that of the "Operations" tab (see p. 13). In addition, clicking "Manage Groups" will allow you to make changes to the groups seen in the overview

#### Furnace Details Panel

The Details Panel allows you to choose a Name, Load Prefix, Connection, Model, SDRecorder trend chart, set Min and Max Weights, enter a Programmer Number, and assign settings for Visual Shop integration.

| DETAILS                  |                          |                       |                |
|--------------------------|--------------------------|-----------------------|----------------|
| Name                     | Load Prefix              | Connection            | Model          |
| Batch No. 97             |                          | Select a Connection 🔹 | SSi9205 •      |
| Programmer Number        | Trend                    | Minimum Weight        | Maximum Weight |
| 1+-                      | C:\SuperSystems\SDC\Trer | 0+-                   | 0+-            |
| Visual Shop Equipment Id |                          |                       |                |
| 0 + —                    | Manual Visual Shop       |                       |                |

NOTE: If the furnace is Visual Shop integrated, the Visual Shop Equipment Id must match the asset's id in Visual Shop in order to use the tracking feature.

#### **Overview Group Assignments**

The "Manage Overview Groups" (+) button allows you to organize the Furnaces displayed on the Overview window into groups.

On the Overview Groups Editor window, simply click the New + button and enter a group name in order to create a new group

When completed, click "Save." You will now have the option to assign furnaces to your new group by using the "Overview Group Assignments" panel on the Furnace Editor Window. (You will first need to click Save on the main Furnace Editor, then close it and restart.)

When you are finished assigning furnaces to groups, the Overview Window will display your Furnaces by groups. (NOTE: You may need to restart the application for the new group to appear in the Overview screen.l)

| OVERVIEW GROUPS EDIT       | - | × |
|----------------------------|---|---|
| <b>()</b> (+) ( <b>b</b> ) |   | X |
| NAME                       |   |   |
| Enter New Group Name Here  |   |   |
| Group 1                    |   |   |
| New Group                  |   |   |
|                            |   |   |
|                            |   |   |
|                            |   |   |
|                            |   |   |
|                            |   |   |
|                            |   |   |
|                            |   |   |
|                            |   |   |

**NOTE**: If an Overview Group is displayed *in italics* within the list view, this indicates that it contains unsaved changes.

#### **Recipe Editor**

The Recipe Editor Window allows you to enter information about the Recipes in your facility that Load Entry will control. The basic functionality of the Recipe Editor is the same as the Operations Editor (see p.12), but with the following additional options:

#### Recipe Details Panel

The Details Panel allows you to select the Controller Model, Recipe Number and, if desired, to lock that selection or enable the current recipe to be used as a subroutine for the GOSUB and JUMP opcodes. Depending on the selected recipe, you can also enter additional parameters such as MaxTemp1 or Setpoint2.

#### Recipe Panel

The Recipe Panel allows you to select Opcodes to build a recipe.

**NOTE**: For explanations of Opcodes, refer to the manual for your controller.

The "Revision" dropdown menu allows you to view and select all the previous revisions of the currently selected recipe. Each time a change is saved to the recipe, a new revision is created along with a date and time stamp.

To edit a recipe, double-click on an Opcode to bring up the step editor.

Use the Selected Opcode dropdown menu to select an Opcode for this step and set all necessary parameters. (Selecting the "Alphabetical" checkbox will display available Opcodes alphabetically.) When finished, click "OK." Your new recipe step will be displayed in the recipe editor (depending on the Opcode you entered, you may need to scroll up and down or use the sorting tabs in order to view the newly-entered step).

| Revisi  | on             | Conn              | ection For Event | Text        |        |
|---------|----------------|-------------------|------------------|-------------|--------|
| Revisio | on 1: 10/3/201 | 8 11:48 - Jim 🔻   |                  | •           |        |
|         | Opcode         | OpcodeDescription | Atmposphere      | Temperature | Option |
| 1       | SETPT          | set point         |                  | 1200 °F     |        |
| 2       | SOAK           | soak              |                  |             | 0:05   |
| 3       | RAMP           | ramp setpoints    |                  | 1830 °F     | 0:15   |
| 4       | SOAK           | soak              |                  |             | 0:05   |
| 5       | RAMP           | ramp setpoints    |                  | 1500 °F     | 0:15   |
| 6       | SOAK           | soak              |                  |             | 0:05   |
| 7       | NO-OP          | no opcode         |                  |             |        |
| 8       | NO-OP          | no opcode         |                  |             |        |
| 9       | NO-OP          | no opcode         |                  |             |        |
| 10      | NO-OP          | no opcode         |                  |             |        |
| 11      | NO-OP          | no opcode         |                  |             |        |
| 12      | NO-OP          | no opcode         |                  |             |        |
| 13      | NO-OP          | no opcode         |                  |             |        |
| 14      | NO-OP          | no opcode         |                  |             |        |
| 15      | NO-OP          | no opcode         |                  |             |        |
| 16      | NO-OP          | no opcode         |                  |             |        |
| 17      | NO-OP          | no opcode         |                  |             |        |
| 18      | NO-OP          | no opcode         |                  |             |        |
| 19      | NO-OP          | no opcode         |                  |             |        |
| 20      | NO-OP          | no opcode         |                  |             |        |

**NOTE**: If a Recipe is displayed *in italics* within the list view, this indicates that it contains unsaved changes.

#### Parts Editor (optional feature)

In the Parts Editor, you can associate parts with the sequences and recipes that Load Entry will control, allowing for guick selection of processes later. If you do not assign a part to a recipe in the Parts Editor, it can only be run on manual loads or will require an override. The basic functionality of the Parts Editor is the same as the Operations Editor (see p.12), but with the following additional option:

#### Details Panel

The Details Panel allows you to enter the weight of a part, along with information for any custom fields that have been created.

In addition, an image of the part can be assigned by clicking the button next to the part Name and selecting a file from your computer.

**NOTE**: If a Part is displayed *in italics* within the list view, this indicates that it contains unsaved changes.

#### Fields Editor

The Fields Editor allows you to add additional field input options to the Details Panels of Furnaces, Parts, Recipes, and Work Orders. The basic functionality of the Fields Editor is the same as the Operations Editor (see p.12).

#### Fields Details Panel

The Details Panel will allow you to set a standard format for entries into the new Fields you will create.

If "Normalized List" is checked, you may create a custom set of list items based on your own needs. This can be useful to assign specific customers, priority levels, or other existing terminology specific to your facility.

To add selections to your normalized list, click the Add (+) button and enter the name of a list selection. Repeat this process until you have created all the desired items in your list. These items will appear as a dropdown menu for every Furnace, Part, Recipe, etc. that you apply it to.

If "Normalized List" is unchecked, you will see options that allow you to assign specific formatting to fields. This is useful when using this feature for standard codes and numbering systems in your facility.

The "Format" box allows you to set this format, as follows:

- A = any alphabetical character
- 1 = any numerical character
- Any other characters represent themselves literally.

#### Example 1:

You are creating a "Customer" field and your company uses a code of three numbers and three letters to identify each customer (e.g. "FES027" or "MPS019").

You would enter "AAA111" into the "Format" box to indicate three letters and three numbers.

#### Example 2:

You are creating a "Customer" field and your company uses a five-digit code followed by the letter C to identify each customer (e.g. "45230C" or "18235C").

You would enter "11111C" into the "Format" box to indicate five numbers followed by a "C."

#### Example 3:

You are creating a "Part Code" field and your company numbers parts using a numerical prefix "007," and a four-number numerical code, separated by a hyphen (e.g. "007-4129" or "007-8173").

You would enter "007-1111" into the "Format" box to indicate the numerals "007," a hyphen, and a four-digit number.

If a specific format is not required for the current field, simply leave the "Format" box blank. If the "Format" box is not used, you can instead set a required length for entries into this field. For example, if you have no standard format, but all entries must be exactly seven characters long, you would enter "7" into the "Required Length" box.

#### **NOTE**: If using the "Format" box, you must enter "0" into the "Required Length" box.

Clicking the "Required" box will force all future users to match the indicated format before saving entered information:

| Customer | 54433 | The format is invalid, and must match the |
|----------|-------|-------------------------------------------|
|          |       | following format : 11111C                 |

Clicking the "Export" box will cause this field to be included when using the export feature on the History Tab (see p. 27).

Under the "Applied To" bar, select which Furnace, Part, Recipe, and Work Order you would like to apply the selected Field to.

**NOTE**: If a Field is displayed *in italics* within the list view, this indicates that it contains unsaved changes.

#### Gap Editor (Optional Feature)

The Gap Editor allows you to create names for gaps that exist in your facility's processes. This can be very useful in tracking downtime and improving efficiency in your facility.

On the Gap Editor window, simply click the New (+) button and enter a Gap name in order to create a new Gap. You can then assign a color to the selected gap if desired.

|                           | ×                 |
|---------------------------|-------------------|
| NAME                      | COLOR             |
| Unloading Another Furnace | Yellow *          |
| Management Meeting        | Yellow 👻          |
| Power Outage              | MediumSlateBlue * |
| Fumace Survey             | Red 🗸             |
| New Gap                   | Yellow +          |
| Next Load                 | ¥ellow ¥          |
| No Nitrogen               | Yellow 👻          |
| New Load                  | Yellow v          |
| Generator Maintenance     | Yellow Y          |
| SAT                       | Red v             |
| Calibration               | red v             |
| Furnace Maintenance       | ■ DarkOrange      |
| No Parts                  | ¥ellow 🗸          |
| No Ammonia                | - Yellow -        |
| Loading Furnace           | Yellow 👻          |

When completed, click "Save."

#### Shift Editor

The Shift Editor allows you to create and name shifts and set shift begin and end times. The basic functionality of the Shift Editor is the same as the Operations Editor (see p.12). To set shift

start and shift end, either enter the time in the input box, or click the clock icon  $^{(1)}$  to set a time using dropdowns.

**NOTE**: All shifts combined must add up to 24 hours with no overlap.

**NOTE**: If a Shift is displayed *in italics* within the list view, this indicates that it contains unsaved changes.

#### Sequence Editor

The Sequence Editor window allows you to create a series of steps (called a Sequence) that can control how a part or work order is processed through multiple operations, furnaces and recipes. The basic functionality of the Sequence Editor is the same as the Operations Editor (see p.12). The purpose of the sequence is to create consistency on the flow of a work order or part through the heat treat operations. The interface makes it very easy to apply the steps to achieve all operations. For example, if part xyz will always go through a wash, harden and temper process, it would be beneficial to create a sequence that would follow these steps. This does not have to be part specific, it can just be a consistent process used for a work order.

Once a new Sequence is created and named, use the New (+) button to add steps to the Sequence. Steps consist of Operation, Furnace, and Recipe assignments. Click "Save" to add the step to the sequence.

| +              |         |                 |         | ×                    |
|----------------|---------|-----------------|---------|----------------------|
| Filter         | NAME    |                 |         |                      |
| SEQUENCES      |         |                 |         |                      |
| 1018 FNC CL1   | 1018 FN | C CL1           |         |                      |
| 1920           |         |                 |         | (+) 🖉 💼              |
| 8620 .005      |         |                 |         | + 🖉 🛍                |
| 8620 .010      | STEPS   |                 |         |                      |
| 9310 .002      | STEP    | OPERATION       | FURNACE | RECIPE               |
| 9310 .005      | 1       | Draw / Temper   |         | Ramp 500 Soak 15     |
| GE 64.01 Braze | 2       | FNC / Nitriding |         | Nitriding_Recipe_001 |
| Harden         |         |                 |         |                      |
| Quench/Temper  |         |                 |         |                      |
|                |         |                 |         |                      |

In the example above, the 1018 FNC CL1 sequence can be applied to a part or a work order to ensure that these 2 steps are completed. The sequence can optionally assign the furnace and recipe.

To edit a step, click the Edit 🖉 button or double-click on the step in the Steps display area.

**NOTE**: If a Sequence is displayed *in italics* within the list view, this indicates that it contains unsaved changes.

#### <u>About</u>

The About panel displays release notes and allows you to check for automatic updates.

#### **Overview Screen**

The Overview Screen displays all current furnace information in groups as assigned by the user. This is also where you will assign gaps (if enabled), begin new loads and, if necessary, enter historical loads.

NOTE: Instructions below assume that Gaps are enabled. If you are not using Gap options, some functionality will differ slightly.

| Batch No. 96    | ₩.        | Batch No. | .97 🗠        | Belt1       | Ľ                      | Draw    | No. 91 🗠              | Draw No. 97 | E. | Pit No. 90 |            |
|-----------------|-----------|-----------|--------------|-------------|------------------------|---------|-----------------------|-------------|----|------------|------------|
|                 |           |           |              | Load Id     | 10101811103361         | Time In | 10/25/2018 9:00:59 AM |             |    |            |            |
|                 |           |           |              | Start Time  | 10/10/2018 11:12:23 AM | Recipe  | Ramp 500 Soak 15      |             |    |            |            |
| Calibrati       | on        | Discor    | nnected      | Work        | FNA2018F1              | Work    | L97799                | Calibration |    | Manageme   | ent Meetin |
|                 |           |           |              | Step        | Manual                 | Step    | 3                     |             |    |            |            |
| Temp Setpoint 9 | % Carbon  | Temp SP   | %C SP        | Temp        |                        | Temp    | Temp SP               |             |    | Temp SP    | Temp Act   |
| 1350.00         | 0.01      | 1350.00   | 0.00         | 5.00        |                        | 604.00  | 681.00                |             |    | 1064.00    | 1091.00    |
| Vacuum No. 9    | 90 🗠      | VacuumTe  | emper No. 89 | Wash        | R.                     | ■ 你好    | R                     |             |    |            |            |
|                 |           |           |              |             |                        |         |                       |             |    |            |            |
| Rackin          | q         | Furnac    | e Survey     |             | Running                | Fu      | rnace Survey          |             |    |            |            |
|                 |           |           | , i          |             | 5                      |         | , i                   |             |    |            |            |
| Temperature S   | oak Timer | Temp Act  | Temp SP      | Temperature | Setpoint               |         |                       |             |    |            |            |
| 2023.00         | 0.00      | 2023.00   | 1654.00      | 604.00      | 681.00                 |         |                       |             |    |            |            |

Click on a group to display the furnaces in that group. "Overview" will display all furnaces regardless of group.

Click on a furnace to display information on its current status. In addition, if a furnace is listed as disconneted, you may have the option to add a manual load to the furnace.

| Draw No. 91                                                                                                    |                                                                                                    |
|----------------------------------------------------------------------------------------------------|----------------------------------------------------------------------------------------------------|
| WORK ORDERS<br>WORK ORDER CUSTOMER SALES CASE DEPTH MATERIAL TYPE DUE DATE                                                                                                    | ROM                                                                                                    |
| 197799 GKN NA                                                                                                    | Hold Cont Stop Adv Ack                                                                                                    |
| RARTS<br>WORK ORDER PART QUANTITY<br>L97799 913021 19                                                                                                    | 1 RAMP 500 °F 0:10<br>2 SOAK 0.05<br>3 RAMP 700 °F 0.05                                                                                                    |
| bit         1025189022V           Recipe         Ramp 500 Soak 15           Operation         Daw/ Temper           Time In         1025/2018 900           Time At Heat         E           Et. Completion         905 | 4         SOAK         0:05           5         BRANCH         1         1           6         NO-OP         7           7         NO-OP         8         NO-OP           9         NO-OP         1         1           10         NO-OP         1         1 |
| INCTURE HOTES                                                                                                    | 11 NO-OP<br>12 NO-OP<br>13 NO-OP<br>14 NO-OP<br>15 NO-OP<br>16 NO-OP<br>17 NO-OP<br>18 NO-OP<br>18 NO-OP<br>20 NO-OP<br>21 NO-OP<br>22 NO-OP<br>23 NO-OP<br>24 NO-OP<br>24 NO-OP<br>24 NO-OP<br>24 NO-OP                                                      |

Within active loads, you will have the ability to add Notes, access Work Order Details, and mark times for "At Heat" and "Load End."

In addition, Recipe information will be displayed. Depending on the recipe and its current status, you will be able to control the steps in the recipe if you have the right user priveleges (see user claims setup) using the "Hold," "Cont," "Stop," "Adv," and "Ack" buttons. For more detailed information on recipes, see your controller manual.

Clicking on a furnace which is in a Gap state (assigned and defined in the Gap Editor) will bring up a screen like this:

#### Super Systems Inc.

| GAPS                   |      |              | -  |      | × |
|------------------------|------|--------------|----|------|---|
| Gap Reason Calibration |      |              |    |      |   |
| Notes                  |      |              |    |      |   |
|                        |      |              |    |      |   |
|                        |      |              |    |      |   |
|                        |      |              |    |      |   |
|                        |      |              |    |      |   |
|                        |      |              |    |      |   |
|                        |      |              |    |      |   |
|                        |      |              |    |      |   |
| Add New Gap            | Save | Save + Start | Ca | ncel |   |

From this screen, you can add notes to explain any changes in status. The purpose of the Gap screen is to provide an interface for the user to assign a reason code of why the furnace was not running a load. The Gap Reasons are user defined in the Gap Editor in the setup. If the furnace is in the READY state, the time of the gap is from the time the gap went to ready to the current time. If the Gap Reason is already assigned, then the time associated to this Gap continues until another load is run or a new Gap is added using the Add New Gap button.

Click "Add New Gap" to begin a new gap if desired. Use the dropdown menu to assign a Gap type from those created in the Gap Editor.

Click "Save" to close the current gap without assigning a new one.

Click "Save + Start" to close the gap and begin a new load for the furnace (See "Load Creation" below.)

Right-clicking on furnaces brings up additional functionality:

Right-click on a furnace in a Gap state to bring up the following options:

Add Historical Load View Current Gaps View Trend

Click "Add Historical Load" to open the NEW LOAD window. See "Load Creation" below for an explanation of this window's features.

Click "View Current Gaps" to view the gaps that are currently in effect for the furnace.

Clicking "View Trend" will bring up trend information from SDCrecorder/SDRecorder Pro. See the associated manual for additional information on this functionality.

#### Super Systems Inc.

Right-clicking on an active furnace will also provide the option to "Force Load Out." Doing so will return the furnace to a Gap state.

Clicking the button in the top right corner of each furnace is identical to clicking "View Trend." This will bring up trend information from SDRecorder Pro. See the SDRecorder Pro manual for additional information on this functionality.

#### Load Creation

The Load Creation Editor can be accessed in several ways:

- By clicking on a furnace in a gap state, then clicking "Save + Start."
- By right-clicking on a furnace, then clicking "Add Historical Load."
- By clicking on a furnace (if Gap options are turned off).

| Batch No. 96                                                                                |                                                         |
|---------------------------------------------------------------------------------------------|---------------------------------------------------------|
| OPERATION                                                                                   | RECIPE                                                  |
| •                                                                                           | Opcode OpcodeDescription Atmposphere Temperature Option |
| WORK ORDERS                                                                                 |                                                         |
| O III III O O III     WORK ORDER   CUSTOMER   SALES   CASE DEPTH   MATERIAL TYPE   DUE DATE |                                                         |
| TOTAL LOAD WEIGHT                                                                           |                                                         |
| 0 LBS                                                                                       |                                                         |
| RECIPE                                                                                      |                                                         |
| Run Load Manually                                                                           |                                                         |
| •                                                                                           |                                                         |
| NOTES                                                                                       |                                                         |
|                                                                                             |                                                         |
|                                                                                             |                                                         |
|                                                                                             |                                                         |
|                                                                                             |                                                         |
|                                                                                             |                                                         |

Use the "Operation" dropdown menu to select from the available Operations for this furnace.

Under "Work Orders" are the following buttons:

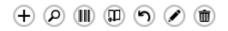

Clicking (+) will bring up the Work Order Editor (see details on pg. 26).

Clicking 🖉 will bring up the Pick List. This allows you to search for previous work orders.

Clicking will allow you to add an existing work order, either by scanning a barcode from a traveler, or by entering the information manually. If entering manually, use the dropdown menu to select the desired Work Order, then click "Add" to add it to the list to be added. When finished, click "Add" at the bottom of the window to add to the Load Creation Editor.

Clicking will allow you to select a traveler to assign to the current load. Functionality is identical to the "Existing Work Order" window (see above).

Clicking 🔊 will allow you to rework an existing work order selected from the Pick List.

Clicking 🥙 will allow you to edit a selected Work Order (see details on pg. 26).

To Delete a Work Order, click it in the list to highlight, then click Delete  $^{\textcircled{1}}$ .

Under the "Recipe" bar, use the dropdown menu to select from the recipes currently associated with this Load. You can also choose to run the load manually using the corresponding checkbox.

Notes can be added to the load as well.

Click "Start Load" to begin the load, and "Cancel" to exit without saving.

# Active Screen

There is ways to create data in the Active Screen. 1) creating a load in the furnace from the overview screen, 2) creating future work using the + button.

The Active Screen displays all active Work Orders along with their associated Furnace, Current Operation, Next Operation, and Estimated Completion. A color box is also displayed to indicate if the Work Order is Ready, In Sequence, or In Process

|        | Overview Active History |                  |                 |                    |                |              |         |                        |  |  |
|--------|-------------------------|------------------|-----------------|--------------------|----------------|--------------|---------|------------------------|--|--|
|        |                         |                  |                 |                    |                |              |         | In Sequence In Process |  |  |
| STATUS | WORK ORDER              | CREATE DATE      | CURRENT FURNACE | CURRENT OPERATION  | NEXT OPERATION | NEXT FURNACE | PART    | EST. COMPLETION        |  |  |
|        | JPO05052018             | 5/14/2018 12:10  |                 |                    | Wash           |              | 9205 P1 |                        |  |  |
|        | W23423                  | 6/26/2018 15:02  |                 |                    | Wash           |              | 9205G12 |                        |  |  |
|        | V23423424               | 10/4/2018 12:03  |                 |                    | Wash           |              | 9205G12 |                        |  |  |
|        | WO98823                 | 10/5/2018 12:02  |                 |                    | Wash           |              | 9205G12 |                        |  |  |
|        | Rotor12                 | 10/9/2018 10:30  |                 |                    | Braze          |              | 9220 P2 |                        |  |  |
|        | M99829                  | 10/10/2018 10:03 |                 |                    | Carburize      |              | 9205 P1 |                        |  |  |
|        | W23423                  | 10/10/2018 10:07 |                 |                    |                |              | 9205G12 |                        |  |  |
|        | FNA2018F1               | 10/10/2018 10:11 | Belt1           | Carburize (1 of 1) |                |              | 9205 P2 | 9:07                   |  |  |
|        | sd_1                    | 10/24/2018 7:23  |                 |                    |                |              | 9205 P1 |                        |  |  |

To create a new Work Order in the Work Order Editor, click Add (+). (See Work Order Editor on p.26 for explanation of this feature.)

To Edit a Work Order in the Work Order Editor, click it in the list to highlight, then click Edit 🖉. (See Work Order Editor on p.26 for explanation of this feature.)

To Delete a Work Order, click it in the list to highlight, then click Delete  $^{\textcircled{1}}$ .

To Refresh the display, click Refresh 😕.

The various display columns are clickable to sort the list by that column.

#### Super Systems Inc.

# Work Order Editor

| WORK ORDER EDITOR |               |          |   |        | -  |      | × |
|-------------------|---------------|----------|---|--------|----|------|---|
| WORK ORDER        |               |          |   |        |    |      |   |
| sd_1              |               |          |   |        |    |      |   |
| DETAILS           |               |          |   |        |    |      |   |
| Weight In LBS     | Case Depth    | Customer |   |        |    |      |   |
| 250               | .06           | acme     |   |        |    |      |   |
| Due Date          | Material Type | Sales    |   |        |    |      |   |
| 10/25/2018        | 1040          |          |   |        |    |      |   |
|                   |               |          |   |        |    |      |   |
| PART              |               |          |   | QUANTI | TΥ |      |   |
| 9205 P1           |               |          |   | 50     |    |      |   |
|                   |               | Prin     | t | Save   | Ca | ncel |   |

The Work Order Editor allows you to create and edit new work orders and assign the appropriate details, operations, and parts. Other fields can be added for capture with the work orders. This would be setup in the Fields setup screen and those fields would be assigned to WorkOrder. In the above screen, Case Depth, Customer, Due Date, Material Type and Sales are examples of this.

To assign Operations to a work order, click Add <sup>+</sup> and select the desired Operation from the dropdown menu. Once selected, available options (Furnace, Recipe, etc.) will auto-populate. Click "Save" to add the Operation to the work order.

You can also assign entire Sequences directly, using the Sequence Template 🔳 button.

To edit an existing Step, click on that row and click the Edit 🖉 button (or, double click on the Step in the list).

To delete a Step, click on that row and click the Delete 1 button.

To assign Parts to a work order, click Add (+) and select the desired Part from the dropdown menu. Once selected, available options will auto-populate. Click "Save" to add the Part to the work order.

You can also access the Parts Database from this screen by using the Manage Parts  $^{oldsymbol{arepsilon}}$  button.

## **History Screen**

The History Screen displays all completed loads, searchable by various timeframes and other parameters.

| Overview Active History                                                                     |                 |           |                     |  |  |  |  |  |  |  |
|---------------------------------------------------------------------------------------------|-----------------|-----------|---------------------|--|--|--|--|--|--|--|
| From         To           2/20/2019 9:03         11/1           2/28/2019 9:03         11/1 | Furnace         |           | Furnace Utilization |  |  |  |  |  |  |  |
| Loads 🛃 🛃 🗹                                                                                 | 了 窗 😂 🛛 DETAILS |           |                     |  |  |  |  |  |  |  |
| ID TIME IN TIME OUT FUR                                                                     | RNACE           | Operation | Recipe              |  |  |  |  |  |  |  |
|                                                                                             | User            | Time In   | Time At Heat        |  |  |  |  |  |  |  |
|                                                                                             | Time Out        |           |                     |  |  |  |  |  |  |  |
|                                                                                             | WORK ORDERS     |           |                     |  |  |  |  |  |  |  |
|                                                                                             |                 |           |                     |  |  |  |  |  |  |  |
|                                                                                             |                 |           |                     |  |  |  |  |  |  |  |
|                                                                                             |                 |           |                     |  |  |  |  |  |  |  |
|                                                                                             |                 |           |                     |  |  |  |  |  |  |  |

Use the From/To Boxes and the filter input box to select a time range and/or text to search for in the completed loads database.

| From | 1/1/2018 12:45 | <u>14</u> To | 10/30/2018 9:10 | 14 | Filter | ⊠ 3 |
|------|----------------|--------------|-----------------|----|--------|-----|
|      |                |              |                 |    |        |     |

The Filer field is a dynamic filter and will search all fields associated to the work orders. Between the From and To date.

Use the Furnace dropdown menu to select which furnaces are currently visible.

Use the "Run Report" button to generate reports based on desired parameters.

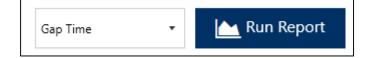

Use the report drop down menu to select a report on Furnace Utilization, Gap Time, Load Tracking, or Work Order Tracking, then click "Run Report" to set parameters for the report.

| REPORT F   | PARAMETERS                                                     | - |  | × |  |  |  |  |  |  |  |  |
|------------|----------------------------------------------------------------|---|--|---|--|--|--|--|--|--|--|--|
| Start Time | 1/1/2018 12:45 10/30/2018 9:10                                 |   |  |   |  |  |  |  |  |  |  |  |
| Select Gro | oup 👻                                                          |   |  |   |  |  |  |  |  |  |  |  |
| GROUP      | GROUP                                                          |   |  |   |  |  |  |  |  |  |  |  |
|            | Vacuum     Overview     Temper       Nitriding FNC     IQ Line |   |  |   |  |  |  |  |  |  |  |  |

NOTE: Depending on the type of report being run, the above screen may look different.

Click "OK" to generate the report.

To delete a Load, highlight the load and then click "Delete Load."

The lower half of the History screen displays Work Orders associated with the highlighted load.

Clicking "View Trend" will bring up trend information from SDRecorder Pro. See the manual for SDRecorder Pro for additional information on this functionality.

Clicking "Load Report" will generate a Load Report based on desired parameters and information.

Clicking "Approval" allows you to add notes and attachments, then approve or reject the information.

Clicking "Export" allows you to export information in various file formats to the desired location.

#### Load Tracking Editor

Double click on a highlighted load to open the Load Tracking Editor for that load.

| LOAD IDENTIFIER   |                         |              |               |   |                    |         |             |             |          |       |
|-------------------|-------------------------|--------------|---------------|---|--------------------|---------|-------------|-------------|----------|-------|
| 10241811025ZO     |                         |              |               |   |                    |         |             |             |          |       |
|                   |                         |              |               |   | CIPE               |         |             |             |          |       |
|                   |                         |              |               |   | SET_AUX            | 180     |             |             | 2        |       |
| DETAILS           |                         |              |               |   | EVT OUT            | 100     | 0.00 %0     |             | 2-0N     |       |
| Furnace           | Batch No. 96            | Operation    | Carburize     |   | SETPT              | 1425 °F | 0.00 %C     |             | wait     |       |
| Recipe            | AllcasesRecipe_001      | User         | Bob           | 4 |                    | 1423 1  |             |             | 2-OFF    |       |
|                   |                         |              |               | 5 |                    |         |             |             | 1:00     |       |
| Time In           | 10/24/2018 11:01        | Time At Heat | Select a date |   | SETPT              | 1350 °F |             |             | wait     |       |
| Time Out          | 10/28/2018 20:38        | Attached     |               | 7 |                    |         |             |             | 15-ON    |       |
|                   |                         |              |               | 8 | NO-OP              |         |             |             |          |       |
| WORK ORDERS       |                         |              |               | 9 | NO-OP              |         |             |             |          |       |
| $\oplus \oslash $ |                         |              |               |   | 0 NO-OP            |         |             |             |          |       |
|                   | T CUSTOMER SALES CASE I |              |               |   | 1 NO-OP            |         |             |             |          |       |
| W23423 322        | Acme NA 8520            | 8620         | 12/1/2018     |   | 2 NO-OP            |         |             |             |          |       |
| PICTURE           |                         | NOT          | 27            |   | 3 NO-OP            |         |             |             |          |       |
| THETONE           |                         |              |               |   | 4 NO-OP            |         |             |             |          |       |
|                   |                         |              |               |   | 5 NO-OP            |         |             |             |          |       |
|                   |                         |              |               |   | 6 NO-OP            |         |             |             |          |       |
|                   |                         |              |               |   | 7 NO-OP            |         |             |             |          |       |
|                   |                         |              |               |   | 8 NO-OP            |         |             |             |          |       |
|                   |                         |              |               |   | 9 NO-OP            |         |             |             |          |       |
|                   |                         |              |               |   | 0 NO-OP<br>1 NO-OP |         |             |             |          |       |
|                   |                         |              |               |   | 2 NO-OP            |         |             |             |          |       |
|                   |                         |              |               |   | 3 NO-OP            |         |             |             |          |       |
|                   |                         |              |               |   | 4 NO-OP            |         |             |             |          |       |
|                   |                         |              |               | 2 | 4 NO-OF            |         |             |             |          |       |
|                   |                         |              |               | R | ecipe 0 Stopped    |         |             |             |          |       |
|                   |                         |              |               |   | ccipe o stopped    |         |             |             |          |       |
|                   |                         |              |               |   |                    |         |             |             |          |       |
|                   |                         |              |               |   |                    |         |             |             |          |       |
|                   |                         |              |               |   |                    |         |             |             |          |       |
|                   |                         |              |               |   |                    |         |             |             |          |       |
|                   |                         |              |               |   |                    |         |             |             |          |       |
|                   |                         |              |               |   |                    |         |             |             |          |       |
|                   |                         |              |               |   |                    | Edit    | View Trend  | Load Report | Approval | Close |
|                   |                         |              |               |   |                    | Edit    | them filend | coad Report | лариоча  | ciuse |

The Load Tracking Editor will display a unique load identifier, along with details about the completed load; including Furnace, Operation, Recipe, User, Time In/Out, Time at Heat, and any attachments. Any Work Orders associated with the load will be displayed as well, along with the recipe used during the load. Notes can be added if desired.

Clicking "Edit" will make the information editable. Make any necessary changes, then click "Save" to save those changes.

Clicking "View Trend" will bring up trend information from SDRecorder Pro. See the manual for SDRecorder Pro for additional information on this functionality.

Clicking "Load Report" will generate a Load Report based on desired parameters and information.

Clicking "Approval" allows you to add notes and attachments, then approve or reject the information in the Load Tracking Editor.

Clicking "Close" returns you to the History screen.

# **Bulk Load Reports**

You can also generate multiple Load Reports at once from Load Entry 3. Multi-select load histories (using Shift-click and Ctrl-click to select as you would in Windows) and click the Load Report button to launch a process to produce Load Reports directly to PDF format.

| Overview Active History |             |                   |                  |              |   |
|-------------------------|-------------|-------------------|------------------|--------------|---|
| rom                     |             | То                |                  |              |   |
| /1/2020 7:50:52         | 14          | 4/29/2020 7:50:52 | 14<br>14         | Filter       |   |
| Loads                   |             |                   | 2                | C 🖞          | Э |
| ID                      | RUN IDENTIF | TIME IN           | TIME OUT Loa     | d Report CE  |   |
| 01312082059AM           | 35          | 1/31/2020 8:21:2  | 1/31/2020 8:22:4 | Wash         | - |
| 01312081747EP           | 34          | 1/31/2020 8:18:2  | 1/31/2020 8:19:3 | Wash         |   |
| 013020165228N           | 33          | 1/30/2020 16:05:  | 1/30/2020 16:07: | Wash         |   |
| 013020155432G           | 32          | 1/30/2020 15:55:  | 1/30/2020 15:56: | Wash         |   |
| 017209857DQ             | 175         | 1/7/2020 9:10:32  | 1/7/2020 9:12:39 | Batch No. 96 | _ |
| 017209739Y3             | 174         | 1/7/2020 9:08:08  | 1/7/2020 9:08:35 | Batch No. 96 |   |
| 0172090031              | 173         | 1/7/2020 9:00:38  | 1/7/2020 9:01:20 | Batch No. 96 |   |
| 0162010956OE            | 172         | 1/6/2020 10:10:1  | 1/7/2020 8:57:33 | Batch No. 96 |   |
| 0132014524871           | 171         | 1/3/2020 14:53:4  | 1/6/2020 8:11:41 | Batch No. 96 |   |
| 01320134536WJ           | 71          | 1/3/2020 13:45:4  | 1/3/2020 13:45:5 | HC900#5      |   |
| 0122012261179           | 160         | 1/2/2020 12:26:2  | 1/2/2020 12:20.4 | Patch No. 06 |   |

Alternately, multi-select the desired load histories and click the Run Report button after selecting Load Tracking from the accompanying dropdown.

Load Tracking 🔹 kun Report

The Bulk Report Parameters screen will then appear. Here you can choose for the reports to include the trend image, the tabular data, or both. (This can be changed per report on a later screen.)

| BULK REPORT PA |  |    | ×     |  |  |
|----------------|--|----|-------|--|--|
| Options        |  |    |       |  |  |
| Trend     Data |  |    | Both  |  |  |
| ✔Okay          |  | ×C | ancel |  |  |

Next, on the Selected Historical Load Tracking screen, you will see the loads you selected, the Run ID of that load, how many work orders that are associated with the load (and are auto selected to run with the report) and an option to edit the load reports.

| SELECTED HISTORICAL LOAD TRACKING |        |             |              |  |
|-----------------------------------|--------|-------------|--------------|--|
| LOADS                             | RUN ID | WORK ORDERS | EDIT         |  |
| 02272083411FQ                     | 327    | 2           | <u>lılıl</u> |  |
| 01312082059AM                     | 35     | 1           | <u>lahi</u>  |  |
| 01312081747EP                     | 34     | 1           | <u>latil</u> |  |
| 013020165228N                     | 33     | 1           | Lill         |  |
| 013020155432G1                    | 32     | 1           | <u>latil</u> |  |
| 01320134536WJ                     | 71     | 1           | <u>lahi</u>  |  |
|                                   |        |             |              |  |
|                                   |        |             |              |  |
|                                   | Б      | cport 🗙 Ca  | ncel         |  |

The Edit buttons will bring up the Report Parameters screen which allows you to deselect Work Orders. Also, here you can set Trend, Data, or Both for each specific report.

Once everything is set as desired, click Export to begin the report generation process.

| REPORT PARAMETERS _                                                |                     |           |            |               |    |  |  |
|--------------------------------------------------------------------|---------------------|-----------|------------|---------------|----|--|--|
| Start Time 2/27/2020 8:35                                          | 5:14 📆 End Time     | 2/27/2020 | 8:36:28 14 |               |    |  |  |
| WORK ORDERS                                                        |                     |           |            |               |    |  |  |
| ✓ WORK ORDER                                                       | ALLOMANCY           | ALLOY     | CUSTOMER   | WORK ORDER CF | WC |  |  |
| ✓ WO2                                                              | Test Custom Field   |           |            |               |    |  |  |
| ✓ WO1                                                              | Test Custom Field   |           |            |               |    |  |  |
| ONE TIME READS                                                     |                     |           |            |               | •  |  |  |
| New One Time Read Start End                                        |                     |           |            |               |    |  |  |
|                                                                    |                     |           |            |               |    |  |  |
| TREND                                                              | 5 10%               |           |            |               |    |  |  |
|                                                                    | – — End Offset      | 10 +      | —          |               |    |  |  |
| Options                                                            |                     |           |            |               |    |  |  |
| Trend Data                                                         | a 💿 Both            |           |            |               |    |  |  |
| Points                                                             |                     |           |            |               |    |  |  |
| Program Number/Step                                                |                     |           |            |               |    |  |  |
| <ul> <li>Program Run Time</li> <li>Program Soak Time Re</li> </ul> | maining             |           |            |               |    |  |  |
| <ul> <li>Programmer Alarm #</li> </ul>                             |                     |           |            |               |    |  |  |
| Program Number                                                     |                     |           |            |               |    |  |  |
| <ul> <li>Step Number</li> </ul>                                    |                     |           |            |               |    |  |  |
| <ul> <li>Temperature</li> </ul>                                    |                     |           |            |               |    |  |  |
| ✓ %Carbon Actual                                                   |                     |           |            |               |    |  |  |
|                                                                    | Temperature %Output |           |            |               |    |  |  |
| Dummy                                                              |                     |           |            |               |    |  |  |
| TIME STAMPS                                                        |                     |           |            |               |    |  |  |
| Temp Actual                                                        | GreaterThan         |           |            | o +           | -  |  |  |
| Test timestamp                                                     | LessThan            |           |            | 8 +           | -  |  |  |
|                                                                    |                     |           |            | ✔Okay         |    |  |  |

The generation process goes through two main phases: Collecting Report Data and Generating PDF Files.

|                        | _ = ×           |
|------------------------|-----------------|
| Exporting Load Rep     | orts            |
|                        |                 |
| 8%                     |                 |
| Collecting Report Data | 00:00:06 😂      |
| 1 / 6                  | <b>≭</b> Cancel |
|                        |                 |
|                        | _ <b>□</b> ×    |
| Exporting Load Rep     |                 |
| 50 <mark>%</mark>      | orts            |
|                        | orts            |

Once complete, you can click Open to view the file location of the reports.

|                    | _ <b>¤ ×</b> |  |  |  |
|--------------------|--------------|--|--|--|
| Exporting Load Rep | ports        |  |  |  |
| 10001              |              |  |  |  |
| 100%               |              |  |  |  |
| Done 00:00:00 🔇    |              |  |  |  |
| 6 / 6 🗲 Open       |              |  |  |  |
|                    |              |  |  |  |

Windows Explorer will open to the BulkReports directory where you can find the export folder and also a zip of that folder. The export folder is named with the full data and time of when the reports were generated.

| )S (C:) → ProgramData → SSi → BulkRep                                | ports >                                |                                    | ڻ ~                                            |
|----------------------------------------------------------------------|----------------------------------------|------------------------------------|------------------------------------------------|
| Name                                                                 | Date modified                          | Туре                               | Size                                           |
| Export_20200428T082325                                               | 4/28/2020 8:24 AM                      | File folder                        |                                                |
| Export_20200428T082325.zip                                           | 4/28/2020 8:24 AM                      | Compressed (zipp                   | 1,694 KB                                       |
| ithin the folder the user will find t                                | he report PDFs.                        |                                    |                                                |
| OS (C:) → ProgramData → SSi → BulkRe                                 | eports > Export_20200428T082325        | ;                                  | ې م                                            |
| Name                                                                 | Date modified                          | Туре                               | Size                                           |
|                                                                      |                                        |                                    |                                                |
| 🚴 32 - 2020-01-30.pdf                                                | 4/28/2020 8:24 AM                      | Adobe Acrobat D                    | 386 KB                                         |
| <ul> <li>32 - 2020-01-30.pdf</li> <li>33 - 2020-01-30.pdf</li> </ul> | 4/28/2020 8:24 AM<br>4/28/2020 8:24 AM | Adobe Acrobat D<br>Adobe Acrobat D |                                                |
|                                                                      |                                        |                                    | 386 KB                                         |
| 33 - 2020-01-30.pdf                                                  | 4/28/2020 8:24 AM                      | Adobe Acrobat D                    | 386 KB<br>393 KB                               |
| <ul> <li>33 - 2020-01-30.pdf</li> <li>34 - 2020-01-31.pdf</li> </ul> | 4/28/2020 8:24 AM<br>4/28/2020 8:24 AM | Adobe Acrobat D<br>Adobe Acrobat D | 386 KB<br>386 KB<br>393 KB<br>389 KB<br>336 KB |

# **Revision History**

| Rev. | Description                           | Date       | MCO # |
|------|---------------------------------------|------------|-------|
| -    | Initial Release                       | 2/28/2019  | 2259  |
| Α    | Various interface and feature updates | 11/23/2020 | 2303  |